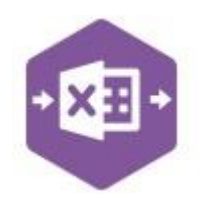

### **Introduction**

The Inter Account Transfer function emulates the creation of bank transfer transactions available in Sage 200 via **Cash Book > Other Transactions > Inter Account Transfer**.

Excel Data Bridge can post bank transfers between *bank accounts with the same currency* …

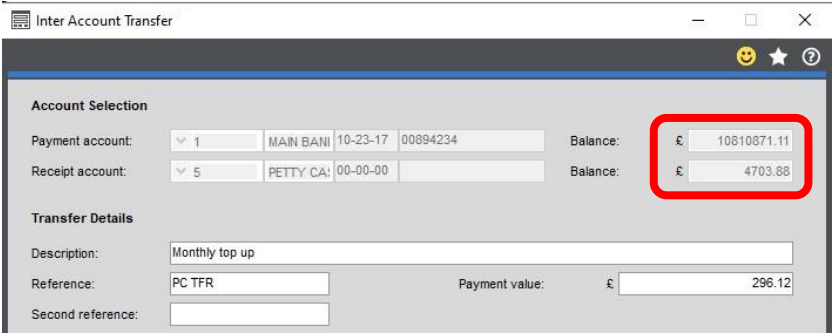

#### …and *bank accounts with different currencies*.

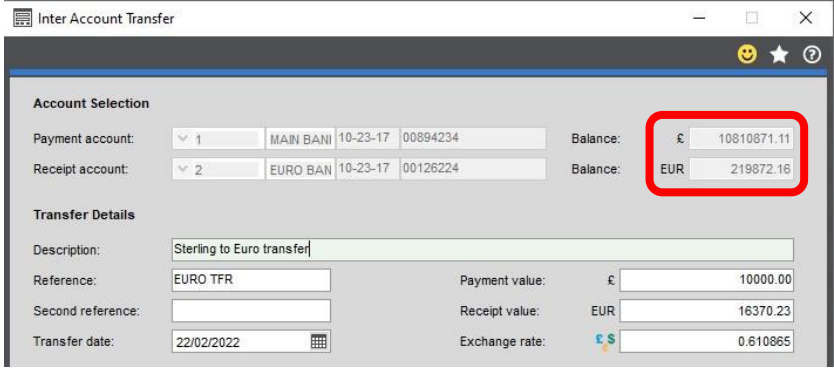

It includes a multiline template allowing multiple bank transfers between bank accounts of different currencies to be recorded in Sage 200 at the same time.

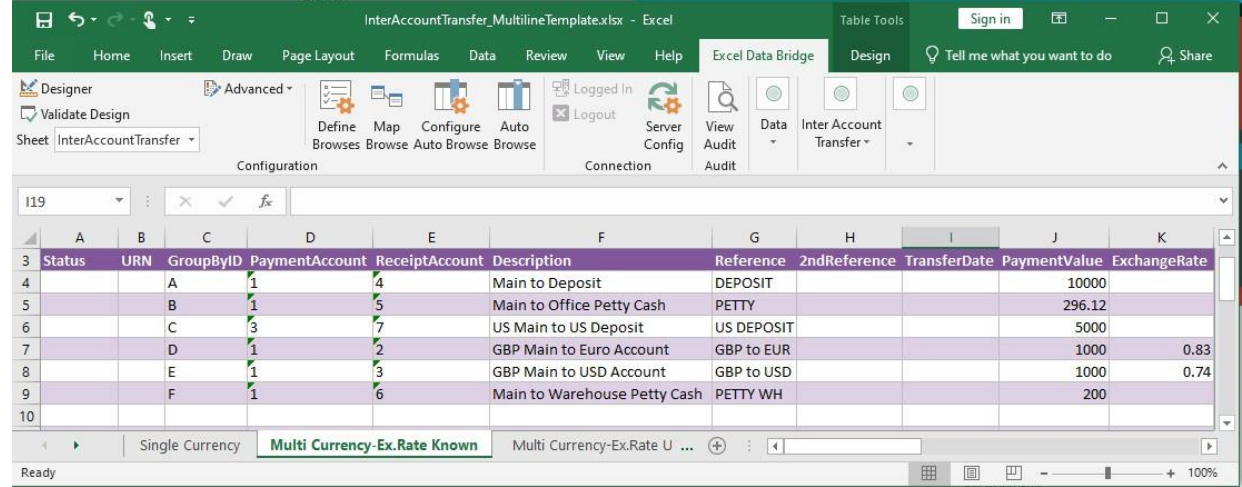

### **Field Mappings**

Copyright of Draycir Ltd Version 1.0 Page: 1 The field mappings are controlled within the **Designer** button in the Excel Data Bridge tab.

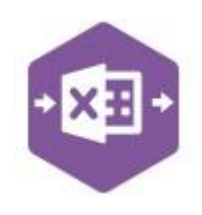

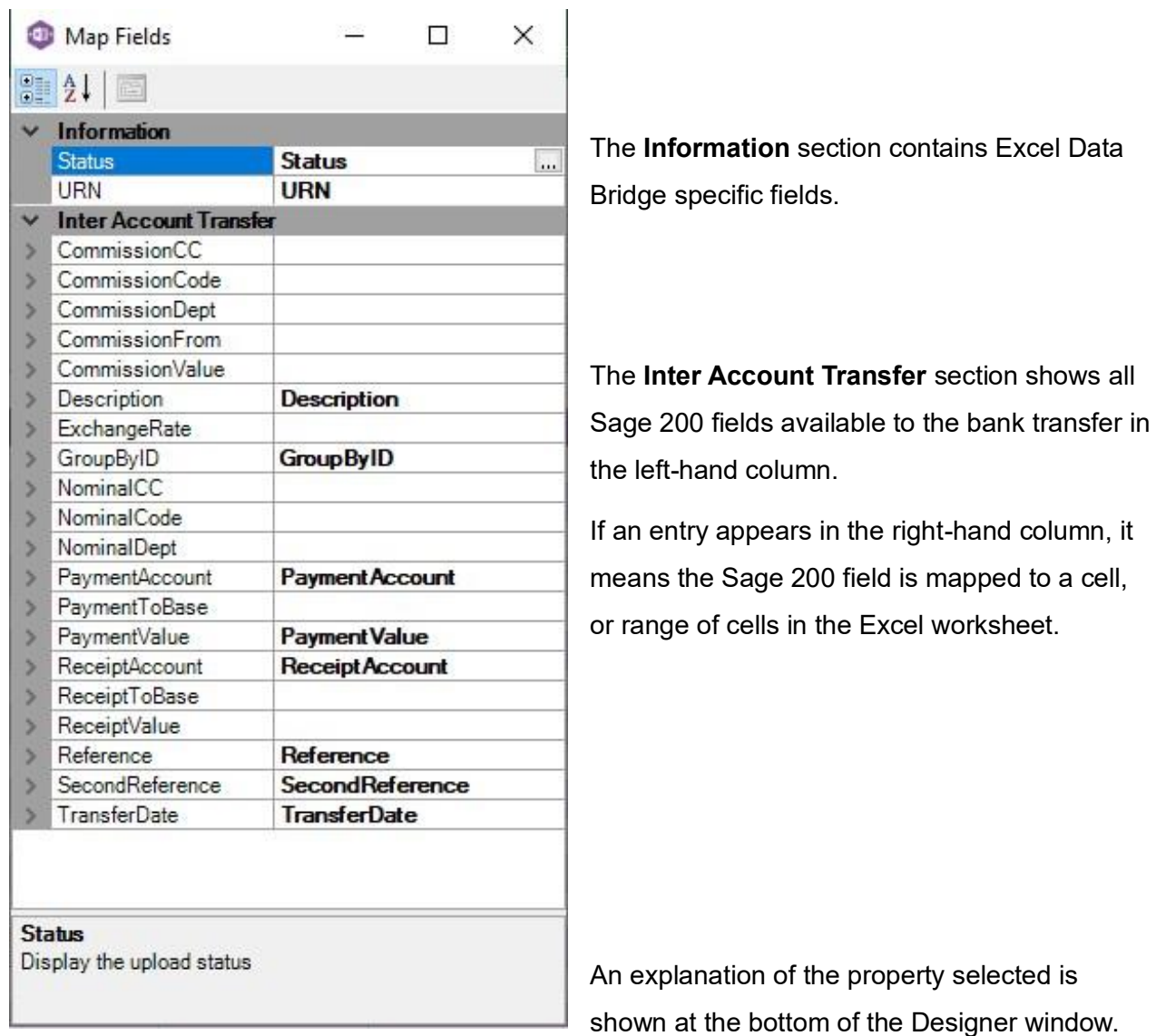

**NOTE –** These default mappings can be amended to suit your business requirement and will be explained later in the document.

### **Multiline Template**

There are three worksheets within this template: **Single Currency, Multi-Currency-Ex.Rate Known** and **Multi-Currency-Ex.Rate Unknown**.

If your bank transfers are always between two bank accounts of the *same currency*, use the **Single Currency** worksheet to create these in Sage 200; if you have a *mixture* of bank transfers

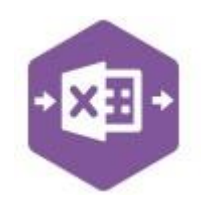

between same currency banks and different currency banks, use either of the **Multi-Currency**  worksheets (depending on whether or not the Exchange Rate of the payment currency is known).

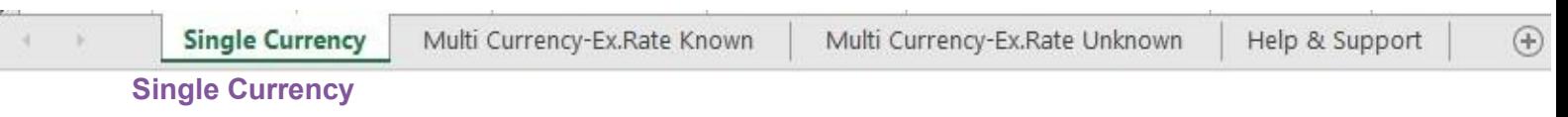

In the **Single Currency** worksheet, columns **A – J** are available to be entered against the bank transfer.

The screenshot below shows three bank transfers, the first two transfers are between two **GBP**  bank accounts and the third is a transfer between two **USD** bank accounts.

The table below explains the purpose of each of the available fields: -

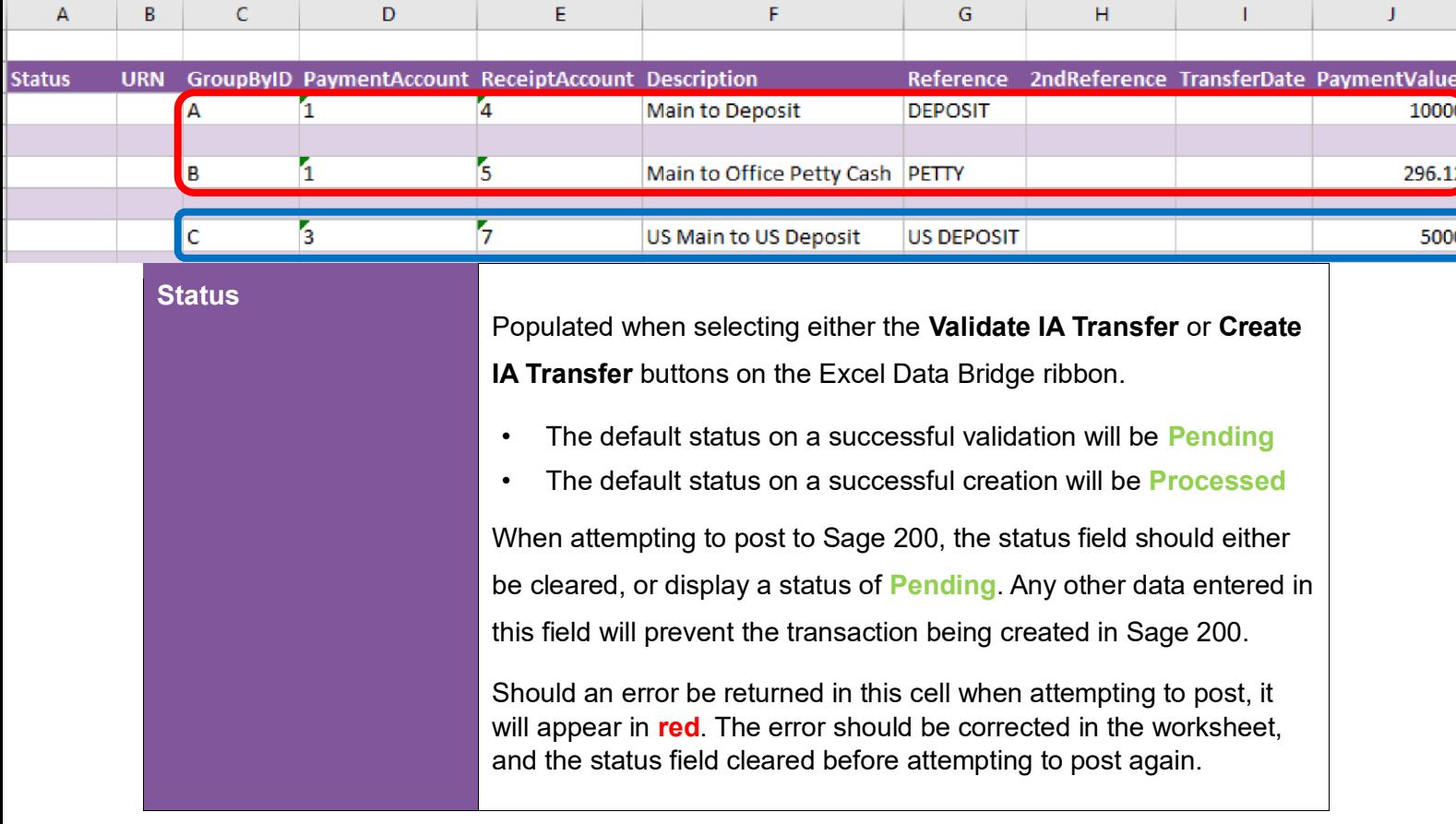

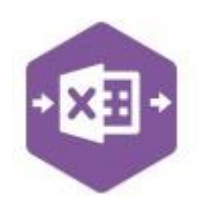

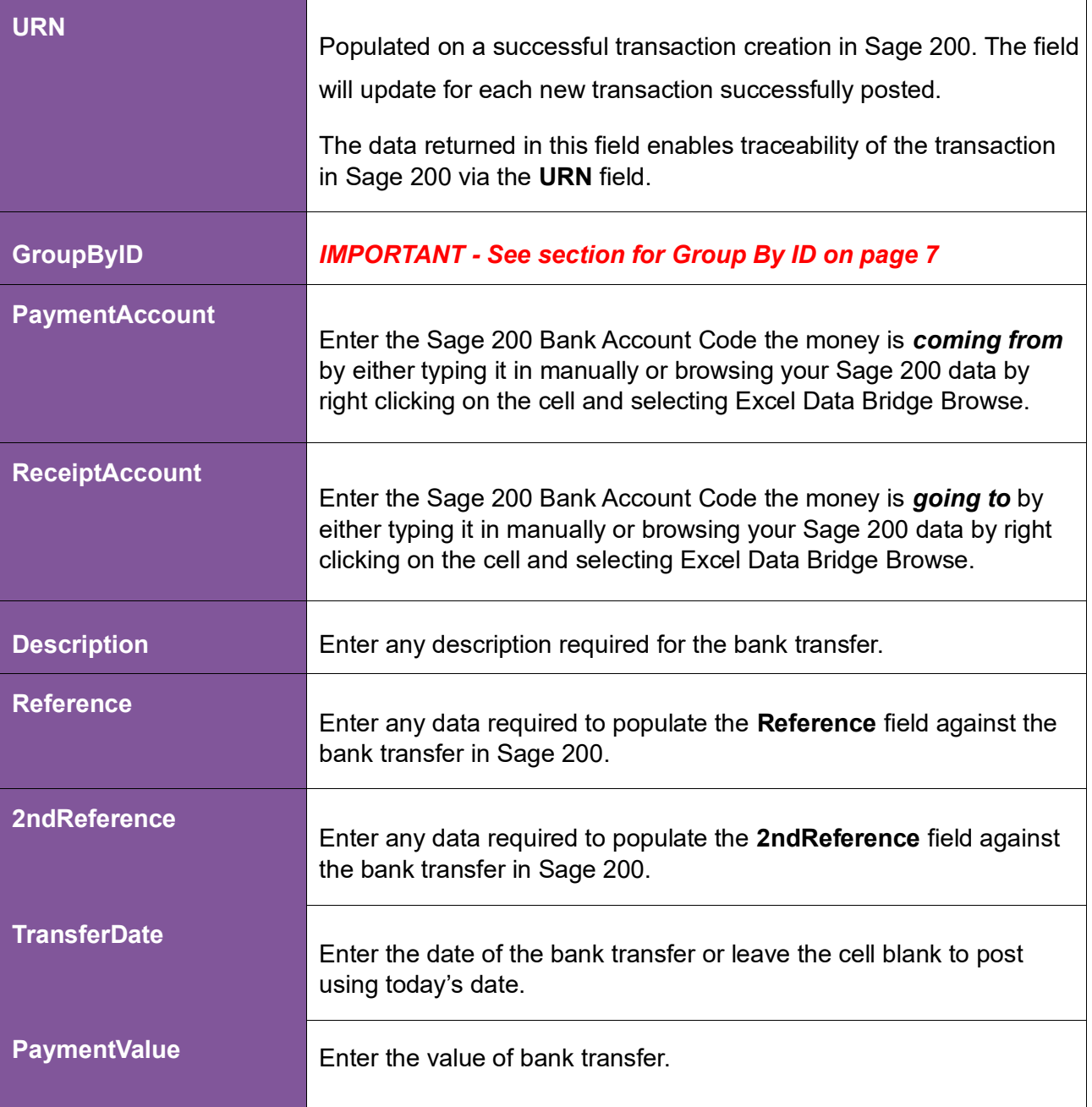

#### **Multi Currency-Ex.Rate Known**

In the **Multi Currency–Ex.Rate Known** worksheet, columns **A – J** are the same as the Single worksheet. Column **K** requires the payment exchange rate to be entered for a foreign currency transfer. Columns **L – U** are also available as an option if the bank transfer has either

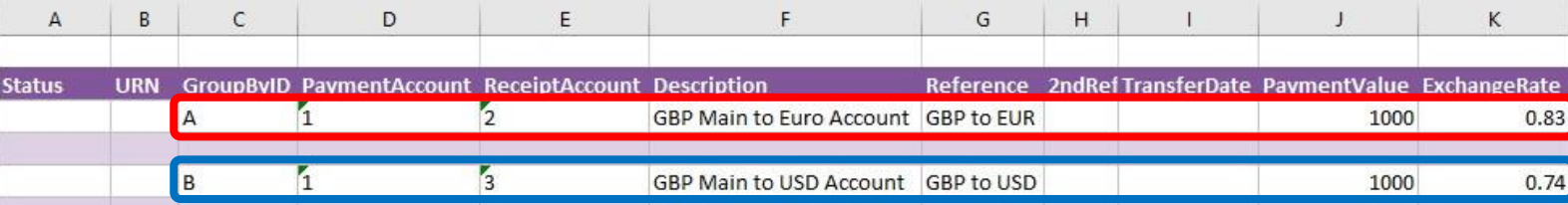

**Commission** or an **Exchange Rate Difference** to be posted to the Nominal Ledger.

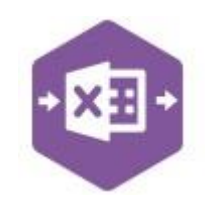

The screenshot below shows two bank transfers, the first transfer is between a **GBP** and **EUR** bank account and the second is a transfer between a **GBP** and **USD** bank account.

The table below explains the purpose of each of these additional fields in the event of a *multicurrency* bank transfer where both the Payment Value and Exchange Rate are *known*: -

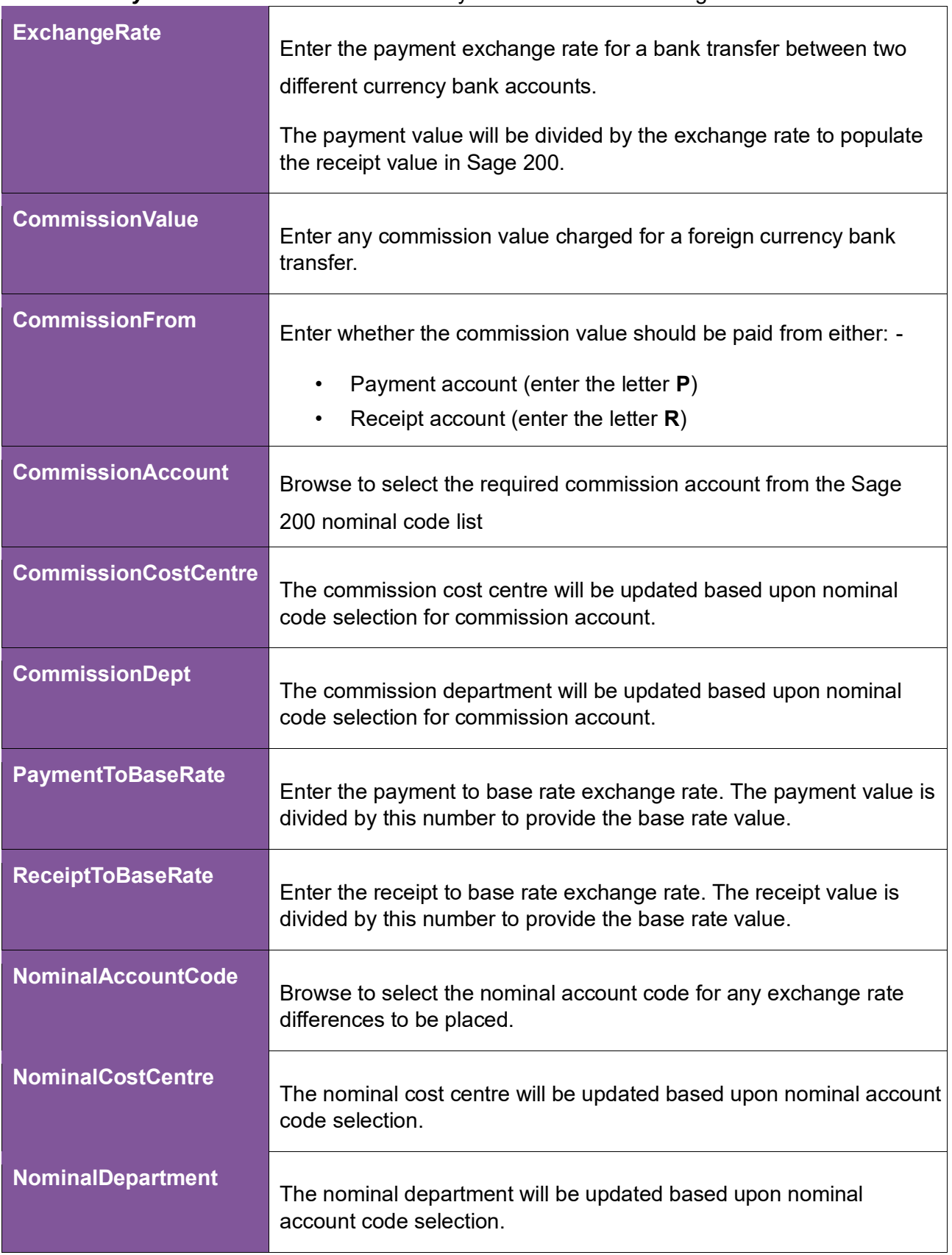

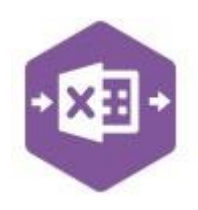

#### **Multi Currency-Ex.Rate Unknown**

In the instance of a bank transfer between two different currency bank accounts where the **payment value** and **receipt value** are known, but *not* the payment exchange rate, you can use the worksheet for **Multi Currency–Ex.Rate Unknown**.

Columns **A – I** can be completed as normal; the payment and receipt values in the different currencies should be entered in columns **J and K**. This in turn will calculate the **Exchange Rate**  in column **L**.

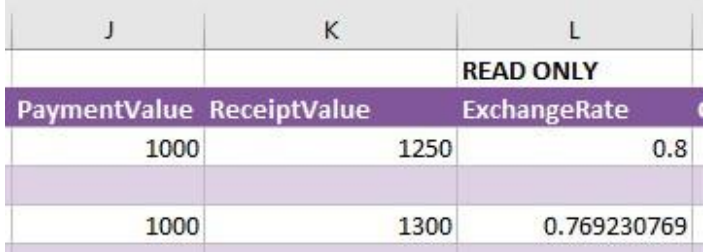

Only the **Payment Value** and **Exchange Rate** columns are mapped in the Designer and therefore sent to Sage 200. The **Receipt Value** is calculated from the payment value and exchange rate.

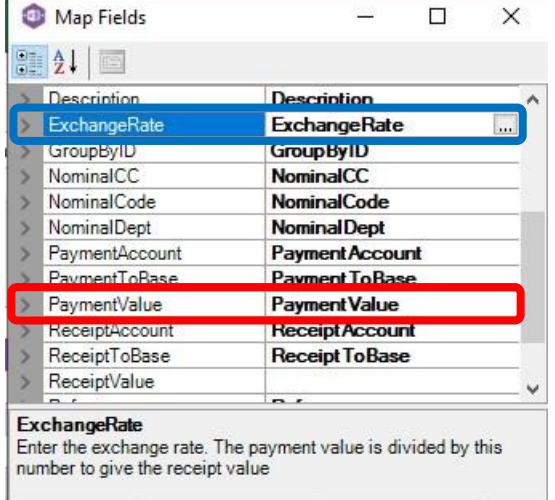

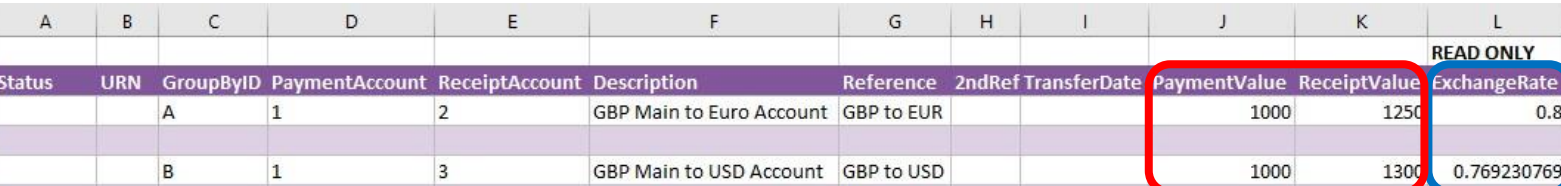

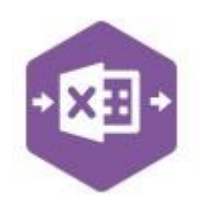

The screenshot below shows two bank transfers where both the **Payment Value** and **Receipt Value** have been entered, and the **Exchange Rate** calculated automatically by dividing the payment value by the receipt value.

#### **Group By ID**

When posting multiple bank transfers to Sage 200 at once, Excel Data Bridge needs to let Sage 200 know when a new bank transfer should be created. It does this by assigning certain fields as "key fields" which can be seen by selecting the **Key Fields** button from the ribbon.

The only key field assigned in the Inter Account Transfer worksheet is the field for **Group By ID,** so when posting multiple bank transfers via Excel Data Bridge, it's vital that data is entered in this column.

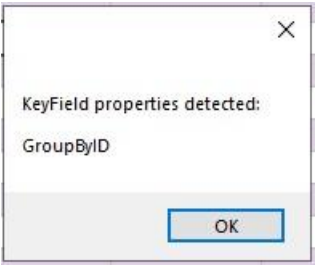

If unique data is entered in the **Group By ID** field against each bank transfer, separate bank transfers will be created in Sage 200.

See screenshot below where three bank transfers are shown, and the letters **A, B** and **C** have been entered against each bank transfer.

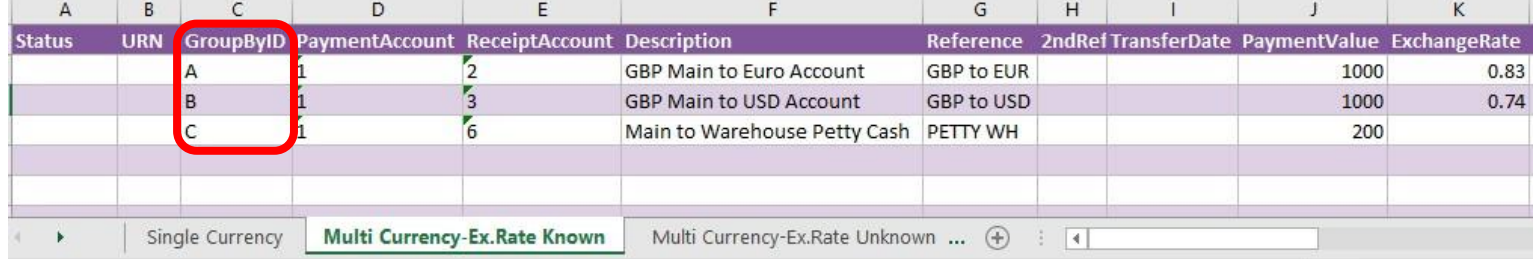

Any unique data can be entered in the Group By ID field, so using numbers 1, 2 and 3 instead would have had the same effect.

In this example, leaving Group By ID *empty* would post a **single bank transfer** to Sage 200 for the first row of data found in the worksheet. Any subsequent bank transfers in the worksheet would be ignored, and therefore not posted to Sage 200.

#### **Creating Transactions**

Copyright of Draycir Ltd Version 1.0 Page: 7 Once you have entered your bank transfers in the template, you have the following options: -

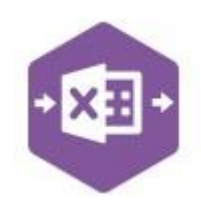

- **Validate (optional) –** will run the data through a validation check and result in a status of **Pending**, if successful. If validation is unsuccessful, an error will be returned in **red**. This error must be rectified, and the error cleared from the status field before either validating again or selecting to Create IA Transfer.
- **Create IA Transfer –** will attempt to create the bank transferin Sage 200. This process also performs a full Sage validation check. If successful, the status cell will change to **Processed**. The **URN** cell will be populated with the URN assigned in Sage 200 to enable the transaction to be traced.

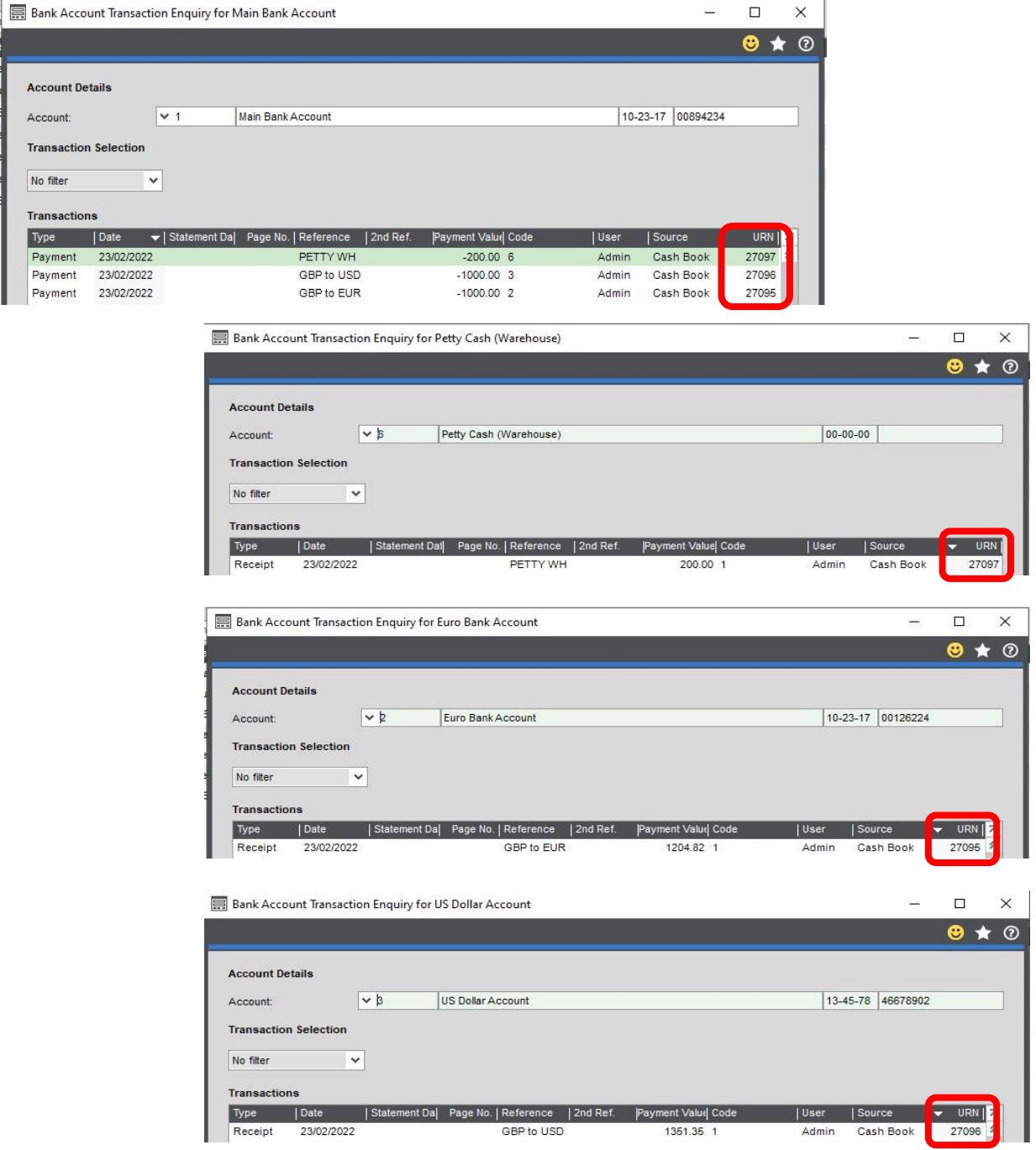

### **Amending Templates**

The worksheet templates have been created in an Excel table with the correct formatting applied.

To add additional **rows**, firstly locate the cell at the bottom right-hand

TransferDate PaymentValue

Now select the cell, then click and drag down on the arrow. Extra rows will be added with the correct formatting.

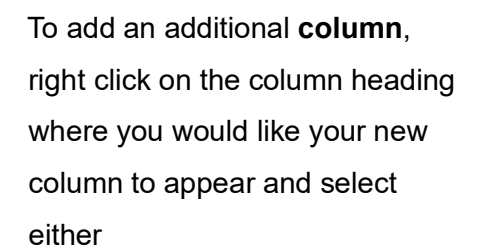

corner of the formatted table.

- **Insert > Table Columns to the Left**
- **Insert > Table Columns to the Right**

PaymentValu  $X_{c}$  Cut h Copy Paste Options: **In** Paste Special... **C** Smart Lookup **P**<sub>Refresh</sub> Insert If Fig. Table Columns to the Left  $D$ elete Fig. Table Column to the Right Select Table Rows Above

A new column will be added, named **Column1**. Rename the column in Excel, then refer to the next section on how to map this column in the Designer.

PaymentValue Column1

J

K

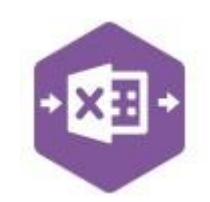

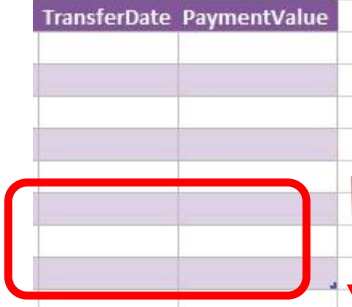

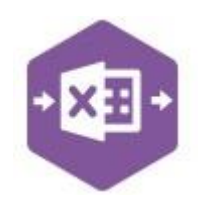

#### **Mapping a new column**

Once a new column has been added to the template, it can be mapped to the required Sage 200 field.

New column added to the multiline template to allow the **Exchange Rate**  to be entered against the bank transfer.

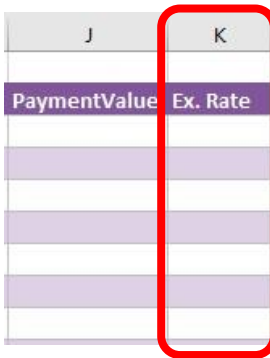

Click **Designer** to open the mappings for the template and locate the field to map the column to.

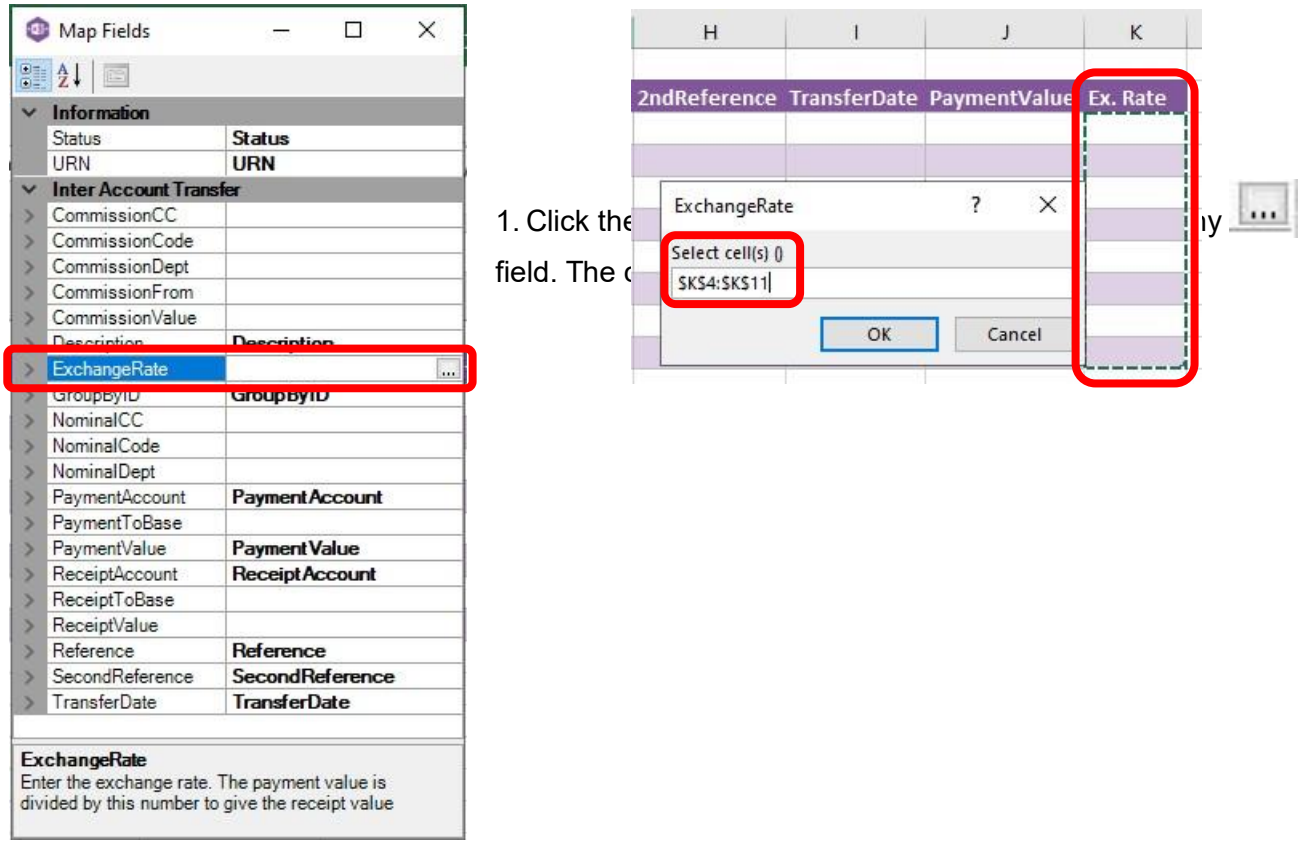

2. Now select the cell range for the **Company** column before clicking OK.

The column is now mapped and can be populated in Excel Data Bridge.

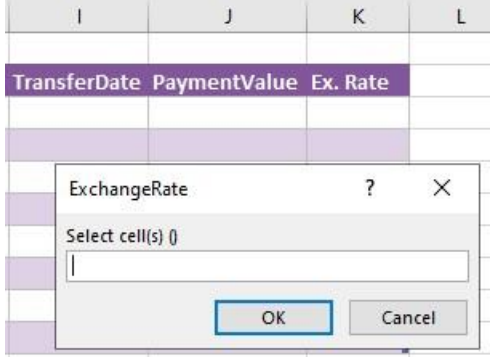

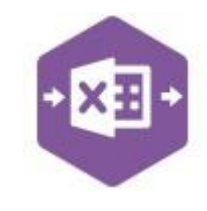

Page:

#### **Deleting unwanted columns**

Deleting unwanted columns within a template is a two-step process: -

- 1. Remove the field mappings from the Designer
- 2. Delete the columns in the Excel template

Open the **Designer** to view the current field mappings. If for example, the **Commission** columns are not required on the worksheet, these can be unmapped, and the columns deleted.

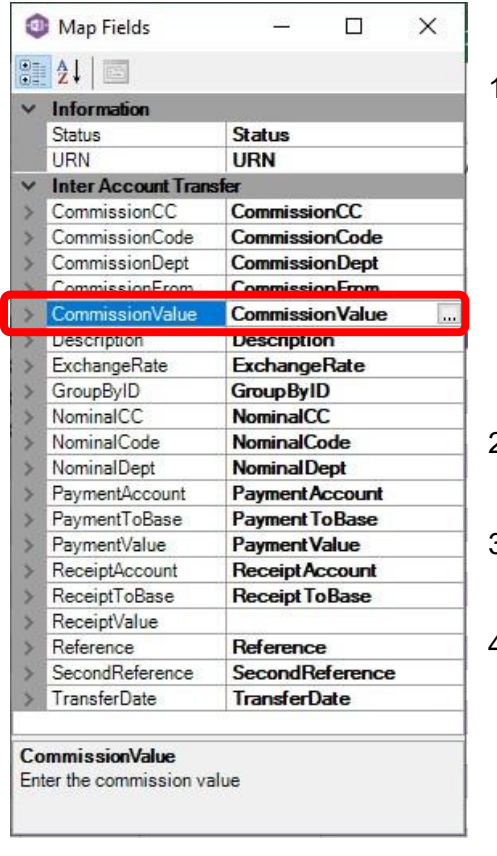

1. Clear the mapping against the first field no longer required

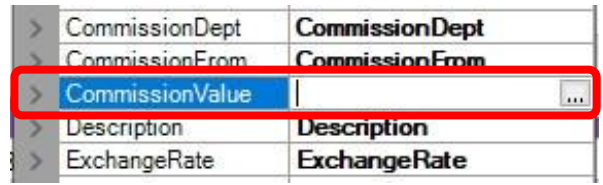

- 2. Repeat for any other unrequired fields
- 3. Close the Designer
- 4. Click **Validate Design** to check for errors

Right click the first column heading to remove and select **Delete > Table Columns**. Repeat for any other columns required.

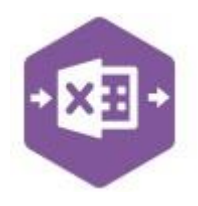

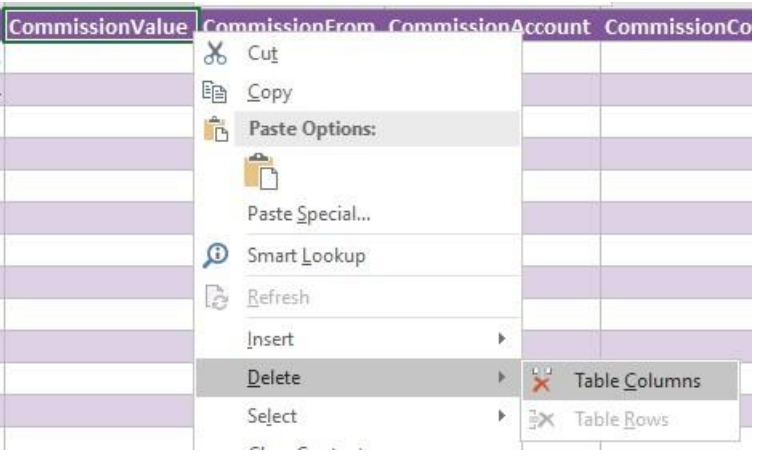

Page: